Nachdem man im Yasrt (bei OpenSuse) installiert hat startet man den Virtual Machine Manager.

Hier kann man eine neue Virtuelle Maschine installieren.

Bei anderen Distributionen wird der Xen Kernel und die Hypervisor Tools natürlich mit deren Paketmanager installiert.

Beschreibungen für andere Distributionen folgen noch.

Weiter gehts:

In diesem Schritt werden die Hypervisor Tools installiert.

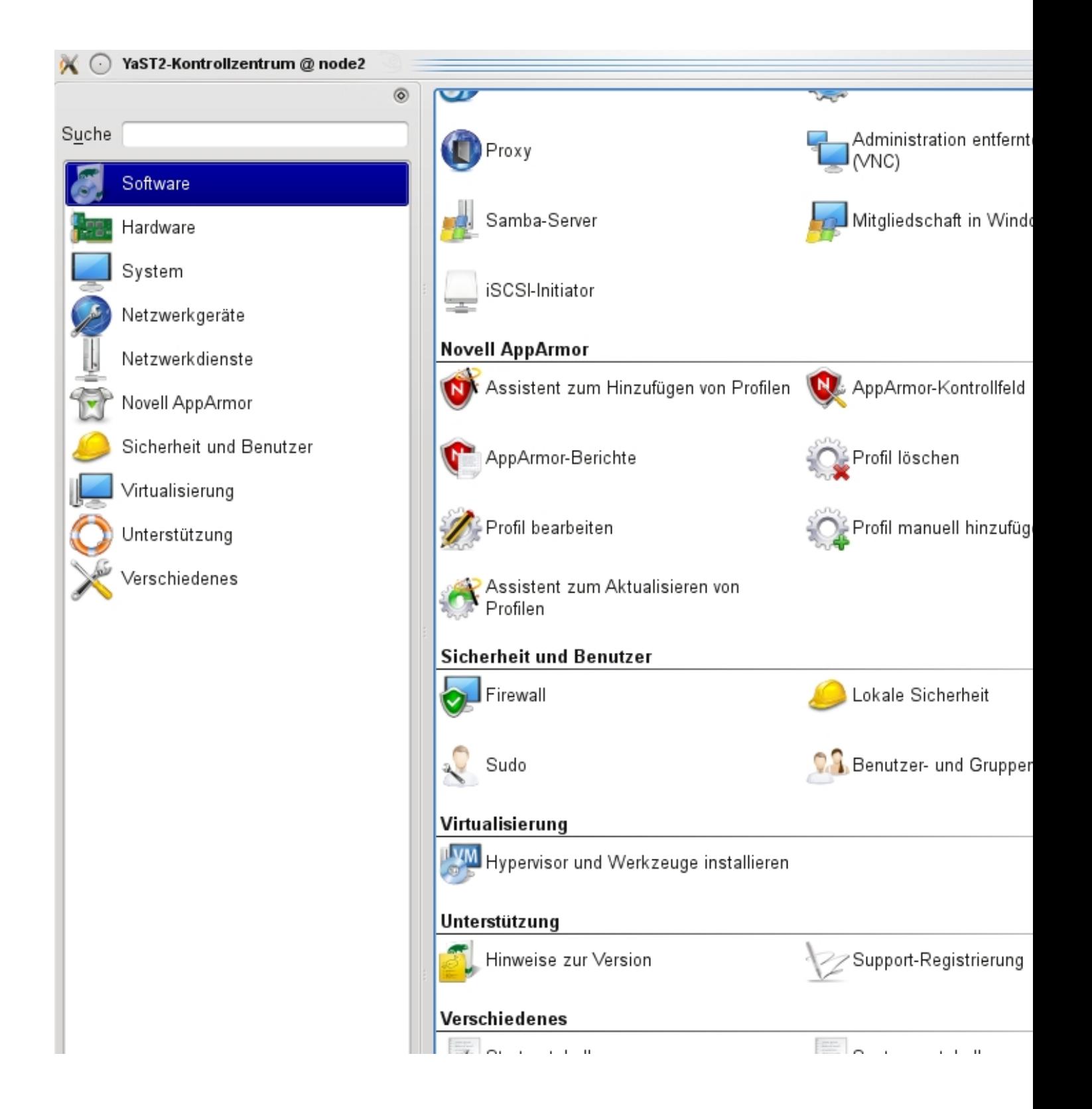

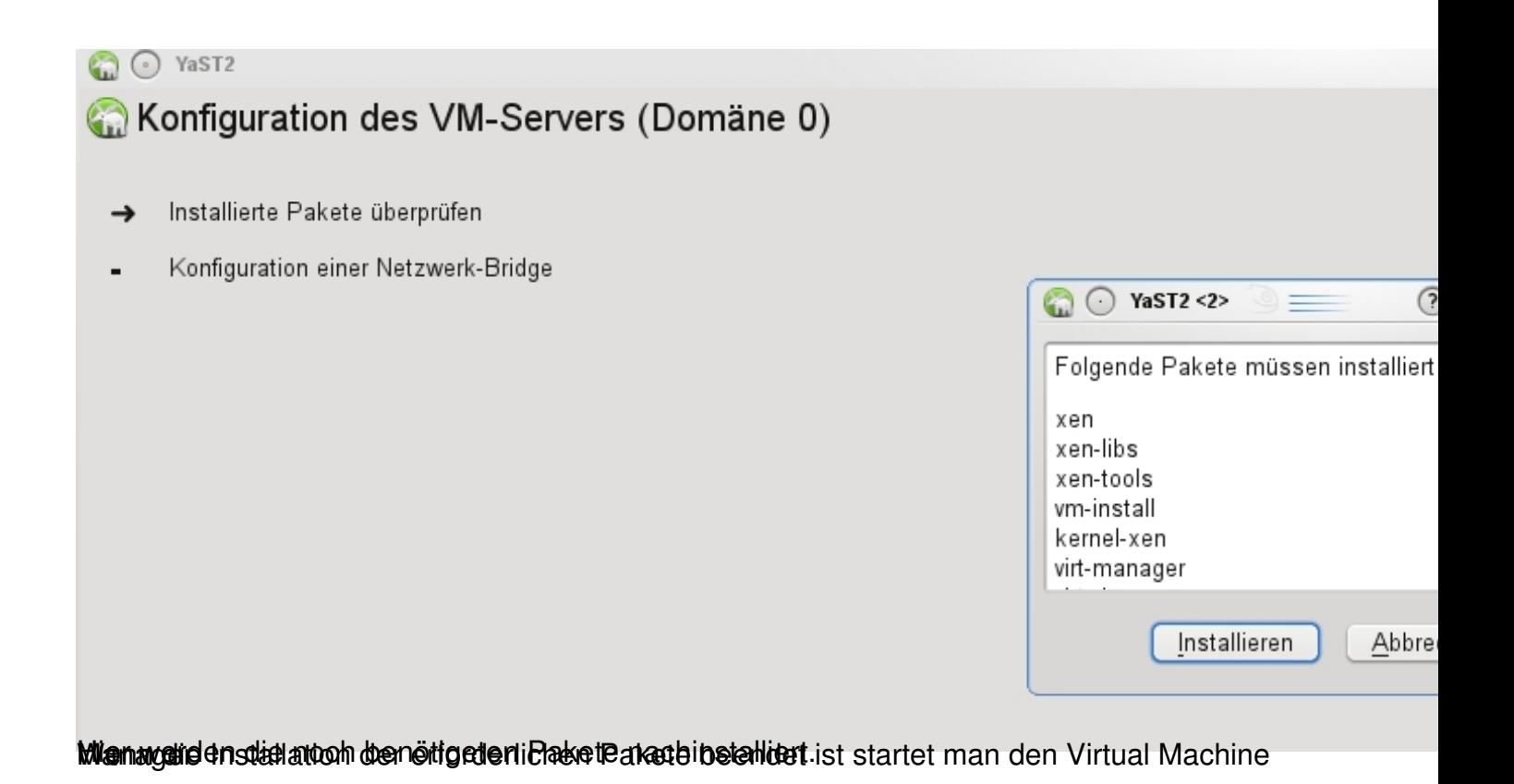

 $\propto$   $\circ$ 

Virtuelle Maschine erstellen

Dieser Assistent wird Sie durch die Erstellung einer neuen virtuellen Maschine (VM) führen. Sie werden nach einigen Informationen zu der VM gefragt, die Sie anlegen wollen. So etwa zu:

- Dem Typ des Betriebssystems welches in der VM laufen wird.
- Ob die VM voll virtualisiert oder paravirtualisiert sein soll

Den Ort mit Dateien zum Installieren des

- Betriebssystems der VM oder einer Platte auf welcher das Betriebssystem schon aufgespielt ist.
- Andere Daten der VM wie z.B. den RAM-Speicher, den Prozessor(en) und Netzwerkadaptern.

Für die aktuellsten Informationen über Novells VM Server-Technologie besuchen Sie bitte http://www.novell.com/ documentation/technology/vm server

Dann auf "vor" klicken

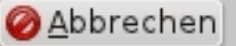

 $GZ$ 

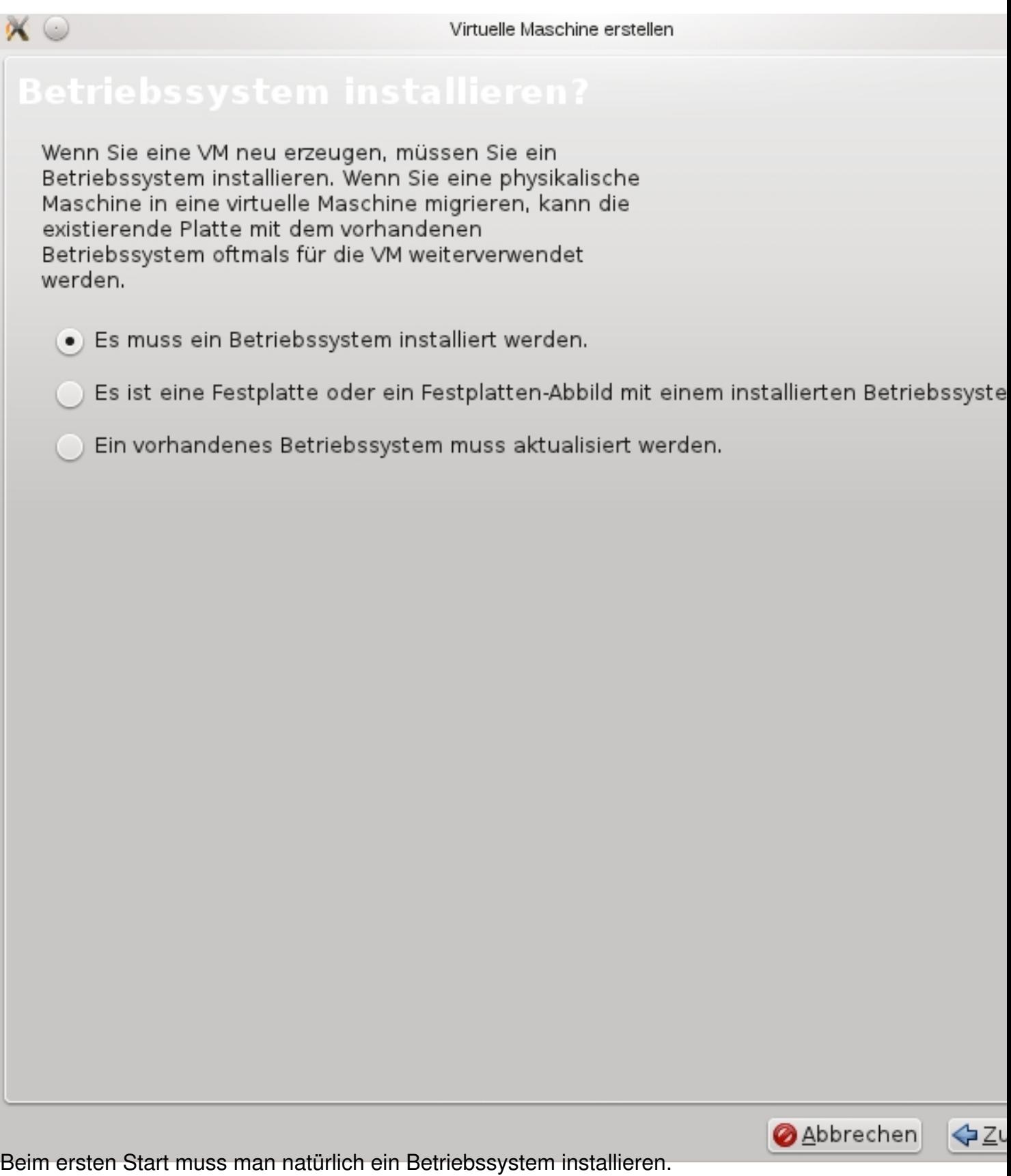

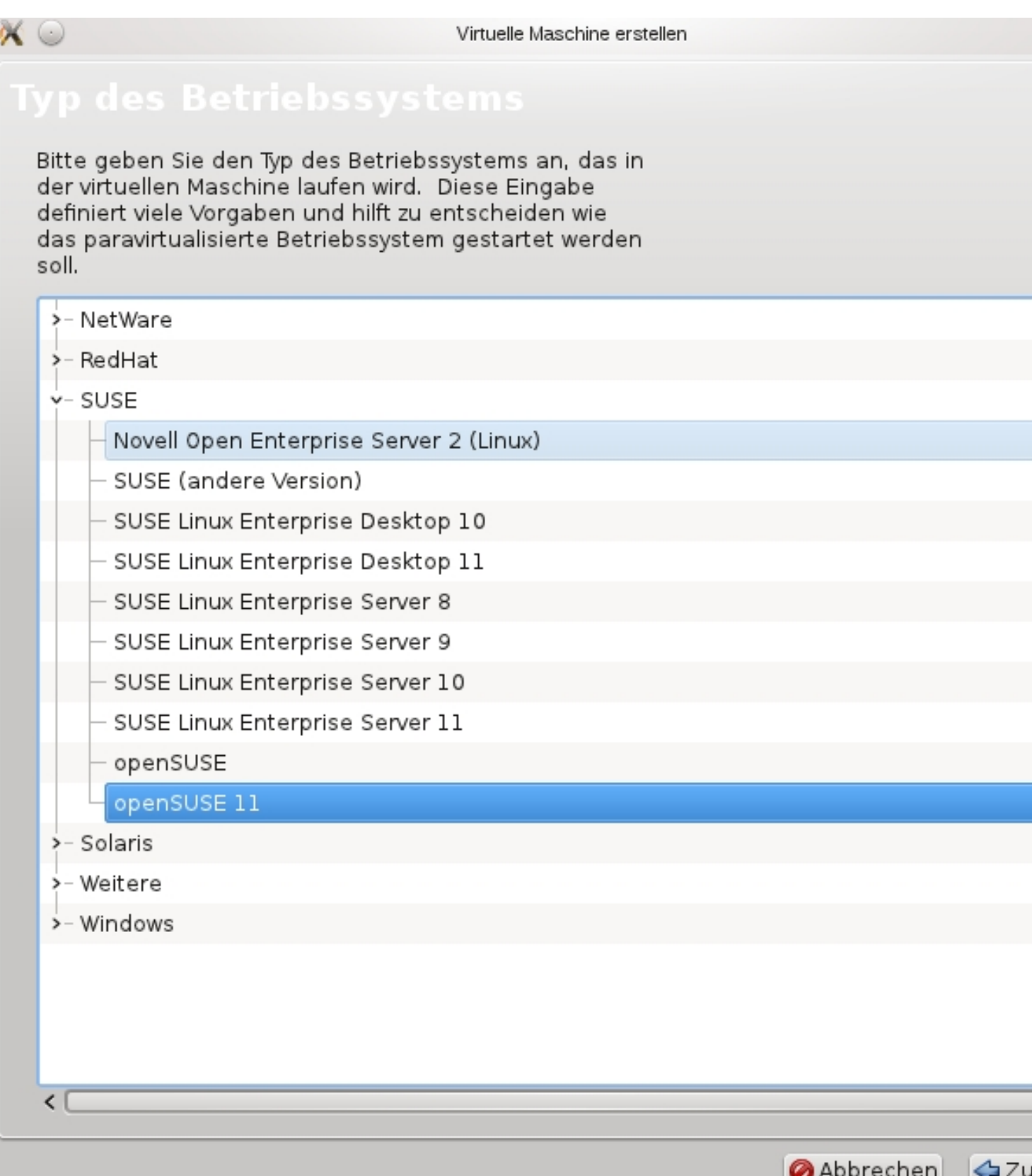

Ich habe hier OpenSuse 11.2 für eine VM ausgewählt.

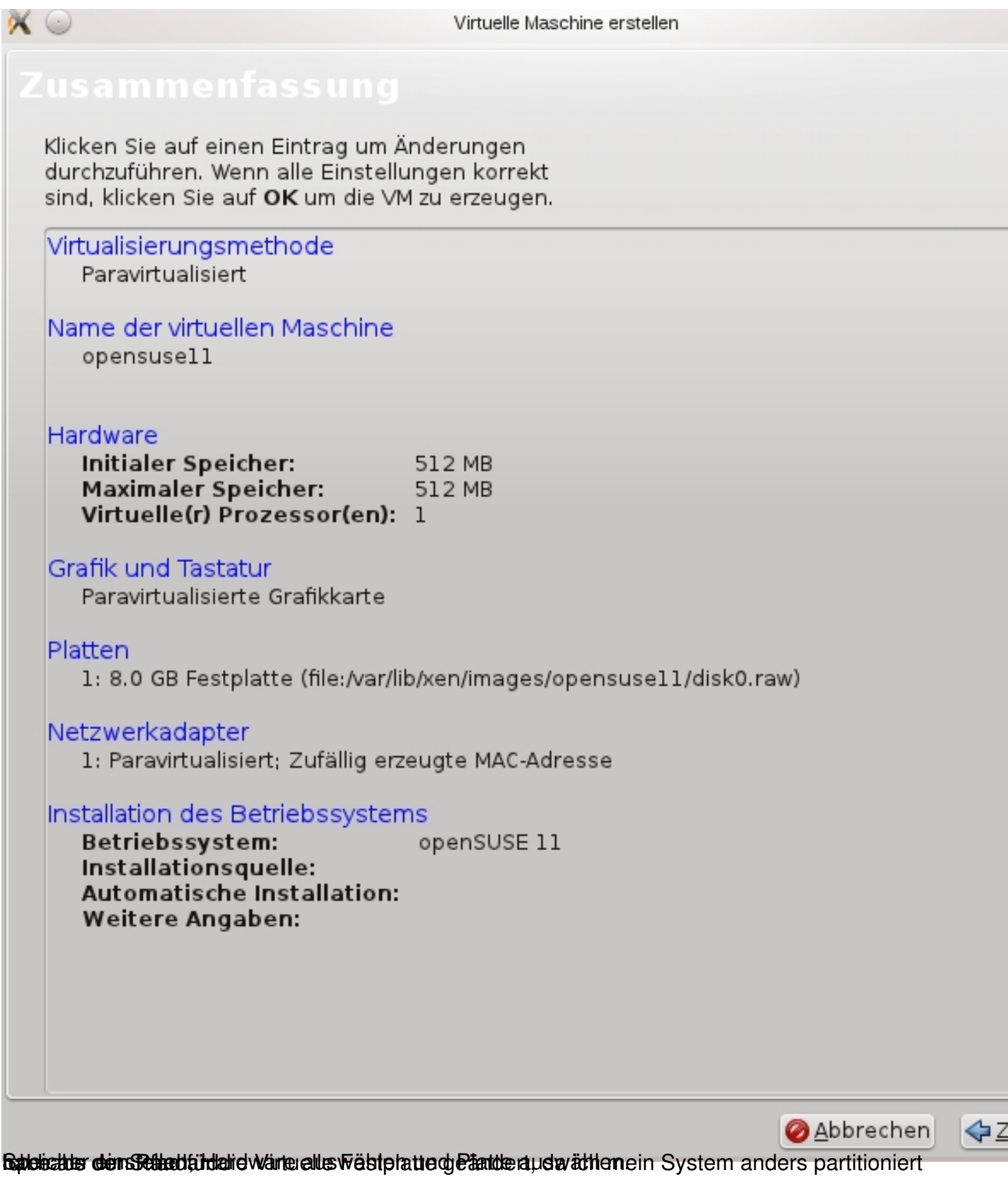

׀

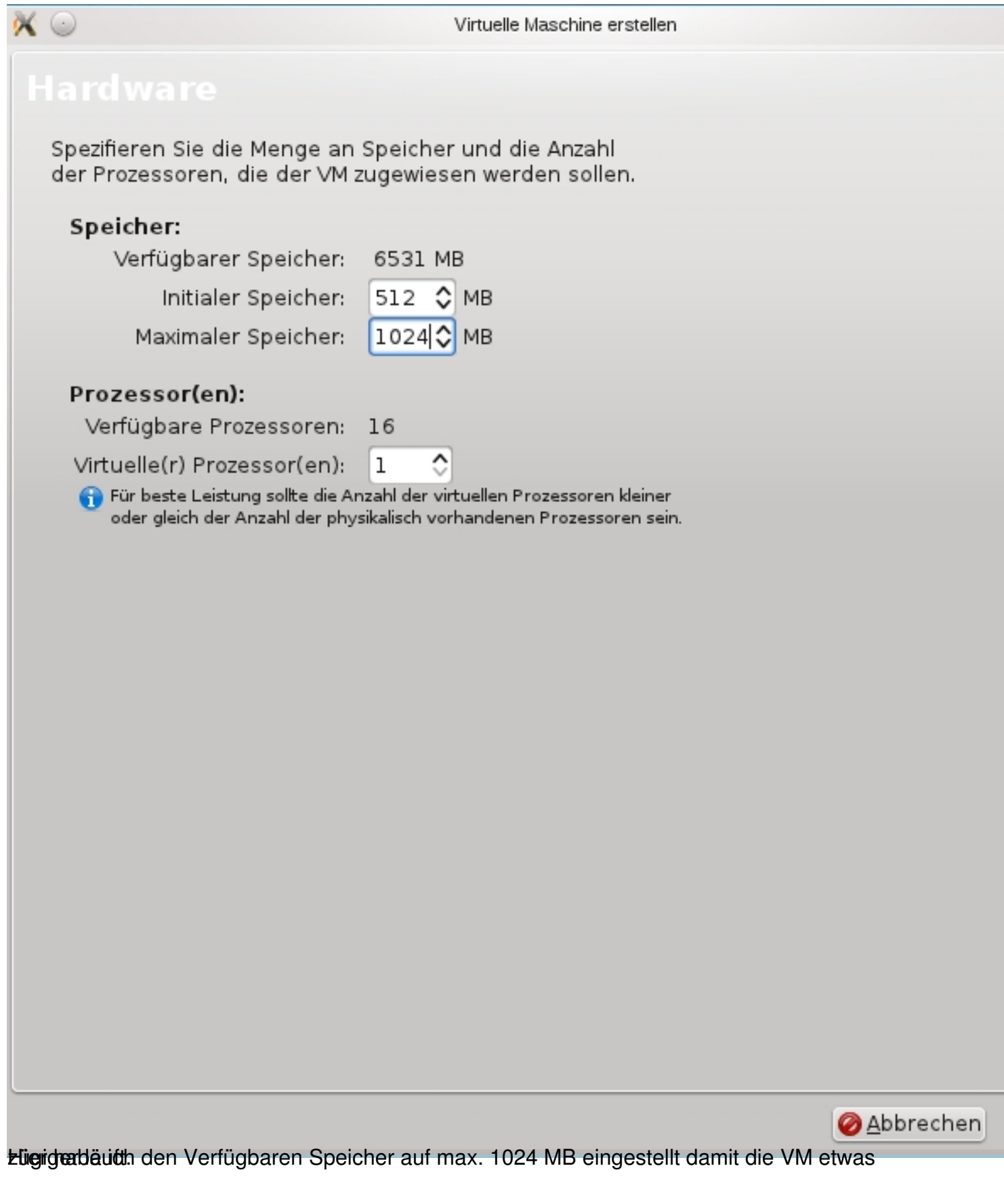

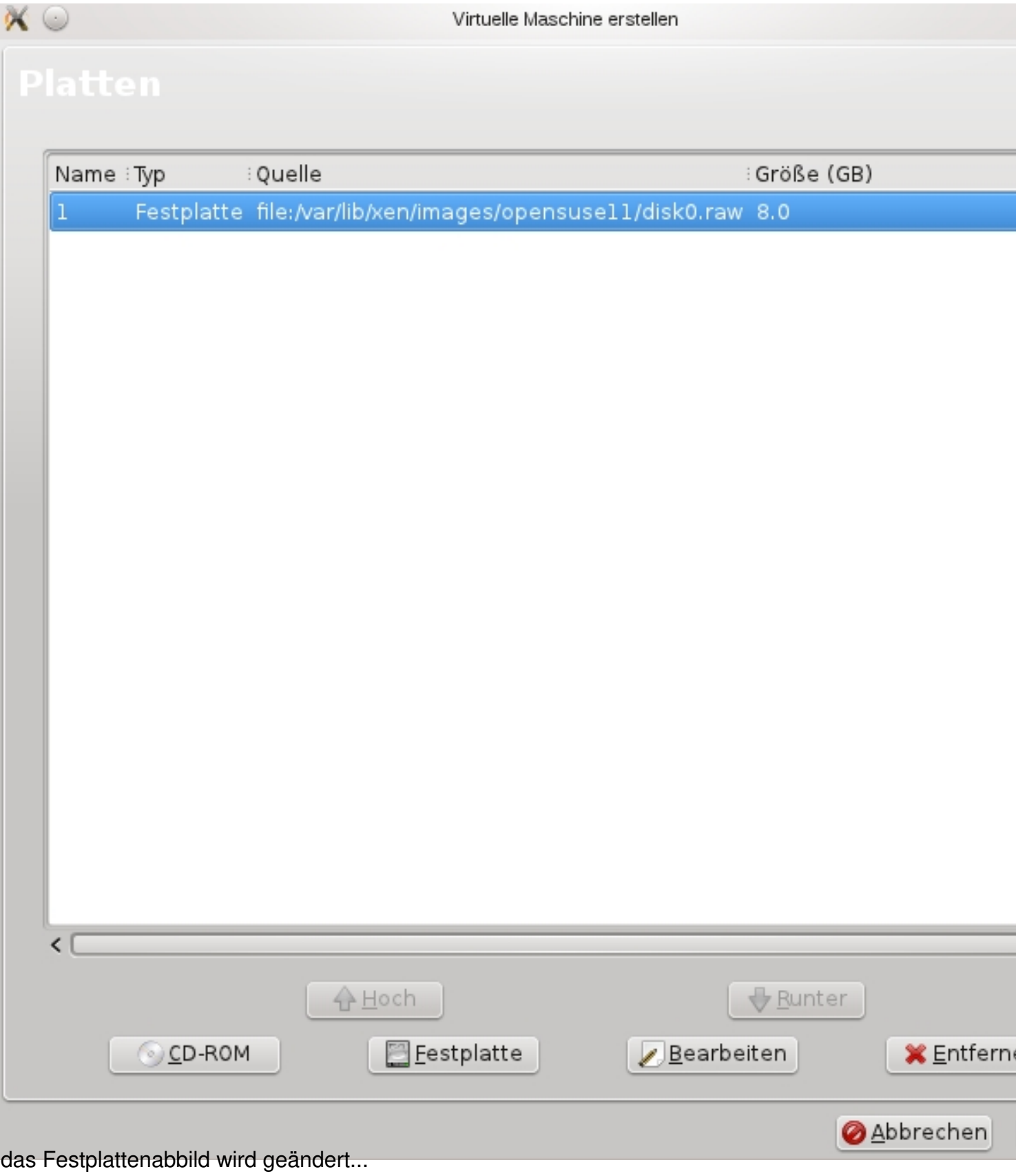

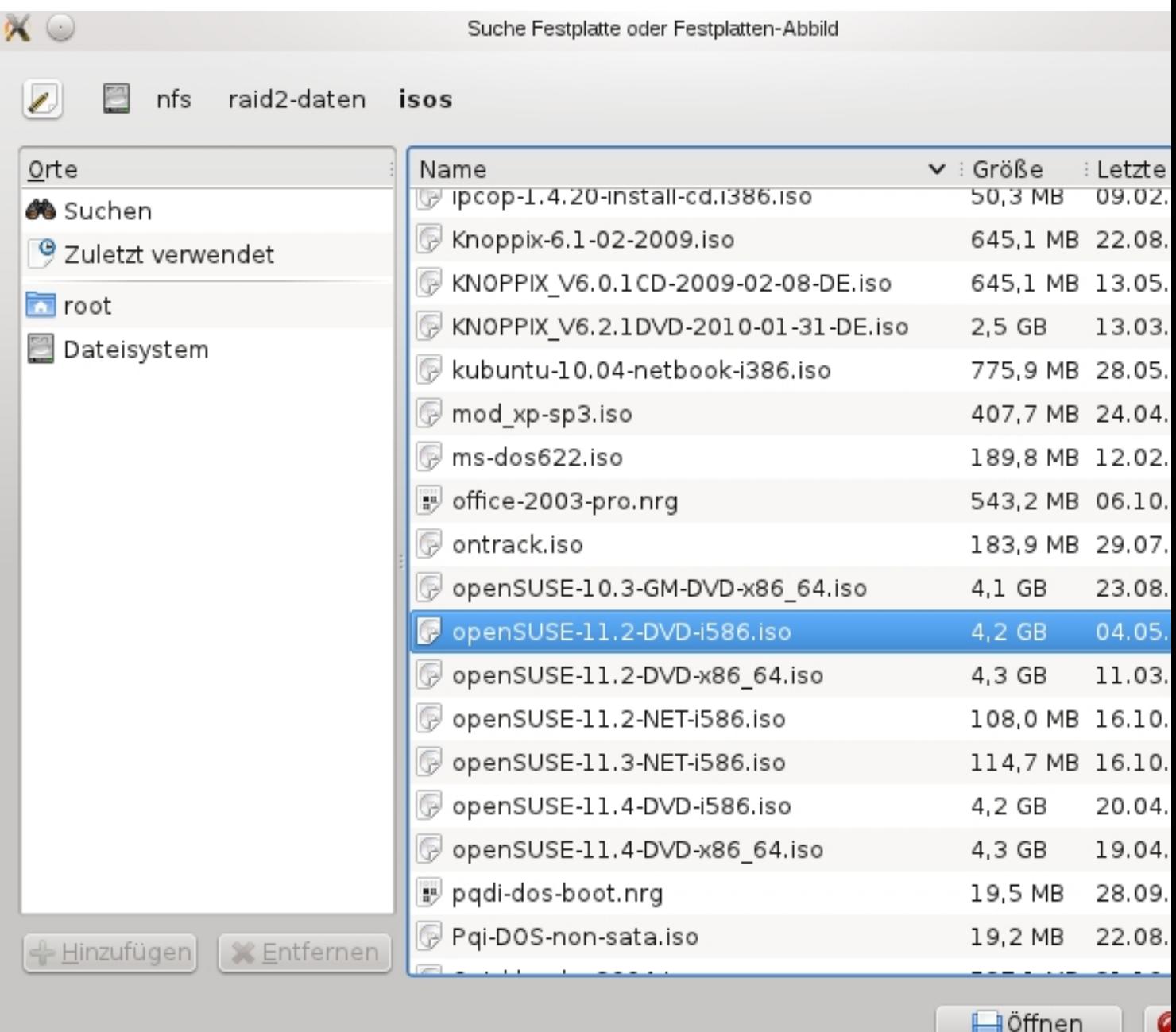

Diannswählttion an DNeD Pefad zu der ISO-Datei aus von der man installieren möchte, oder man legt

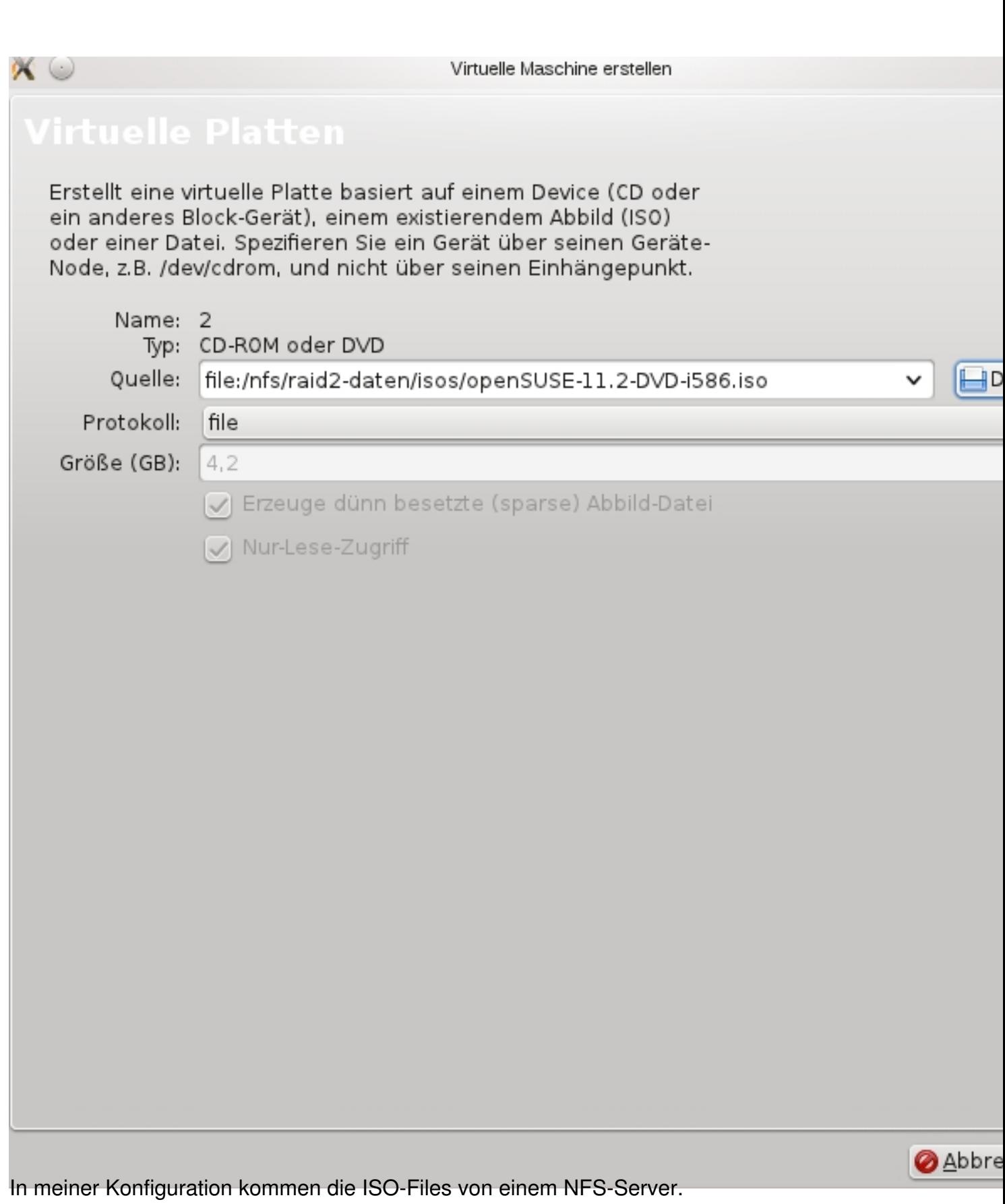

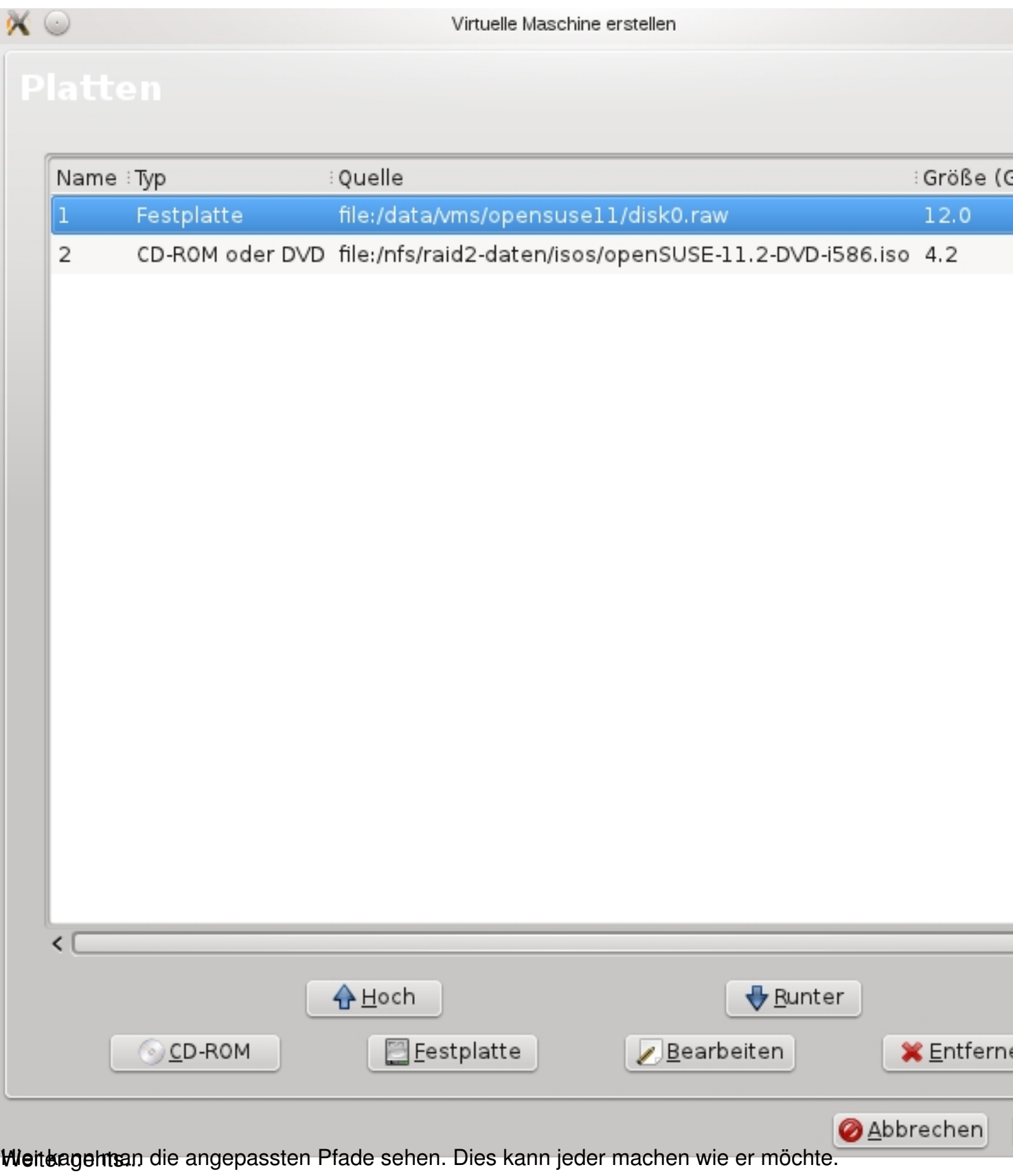

![](_page_12_Picture_11.jpeg)

**BestSwatern Sharkicsprotdelenn** die Virtuelle Maschine startet, fängt die Installation des